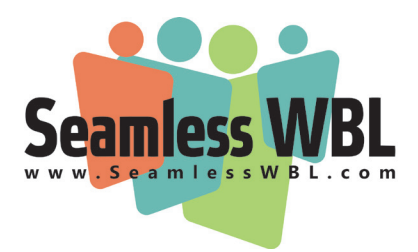

# **Student Portal Overview**

**v 6.0; January 11, 2022**

## **www.SeamlessWBL.com**

# **Logging in to Seamless WBL**

- ◊ Website: **https://www.seamlesswbl.com/**
- ◊ Students will log in with the email and the password setup by their school or teacher. They must select "Student" as the type of account or their log-in will not work.
- ◊ Once the school or teacher sets up a work-based learning activity, the student will see that activity, or list of activities, when they log into their portal.
- ◊ The screen below is the home screen students will see when they log in:

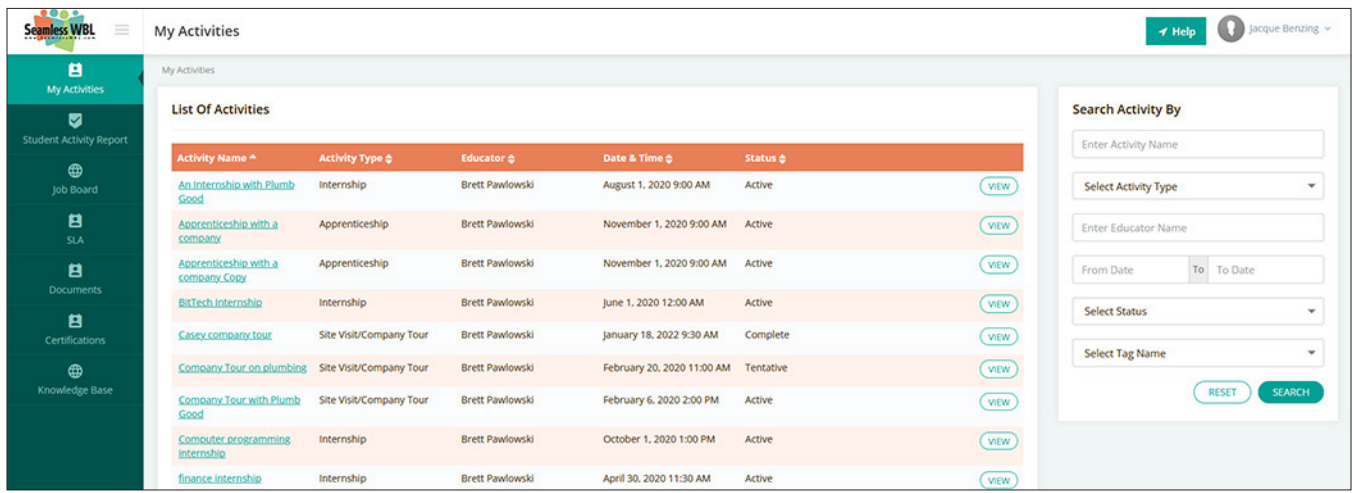

\*\*Note that if the student has a Student Learning Agreement to sign, they will have to sign that agreement electronically before the system will allow them to view the activity details\*\*

# **My Profile**

- ◊ Access the "My Profile" section by clicking on the student's name in the top right corner of the screen then selecting "My Profile."
- ◊ This section allows students to fill in required contact information. Students must click "Save" when finished to update Student Profile information.
- ◊ Student's password can be changed and saved in this section; educators can do this for them as well.

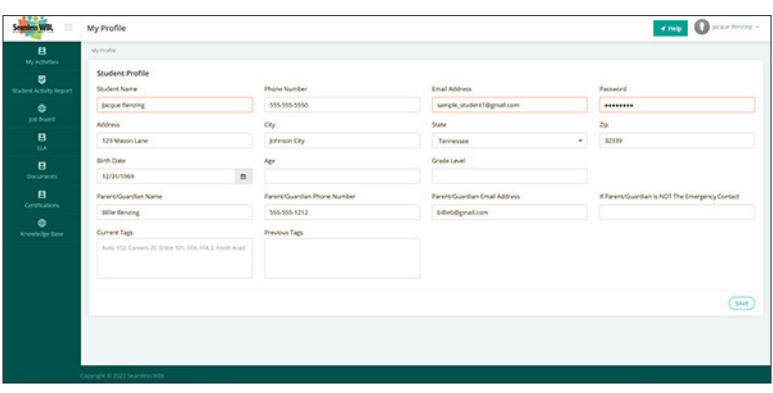

# **Student Portal Navigation Overview**

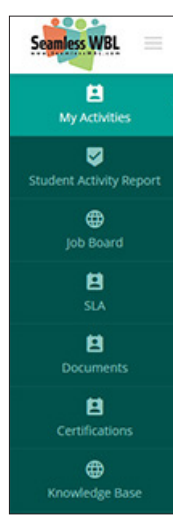

**My Activities** - This is the default home screen. By clicking on the underlined Activity Name under the "List of Activities", the Activity Details screen will appear. This screen provides information about the WBL Activity. The student can upload and view documents attached to the activity, add information, as well as log Student Work Hours.

**Student Activity Report** – This is a report of all activities the student is associated with. The student can view information regarding all activities including logged hours and wages if they are a part of any paid opportunities.

#### **How to navigate the SAR section**

Students can filter reports by searching by tag name, class name, using a date range, or by activity type. This can be done using the search area located on the right-hand side of the page under the Student Activity Report tab.

Students can also expand the details of a specific activity by clicking on the view button next to each activity. These details include each time hours were logged, the date and time of each instance, and the wages if it was a paid opportunity. See example below.

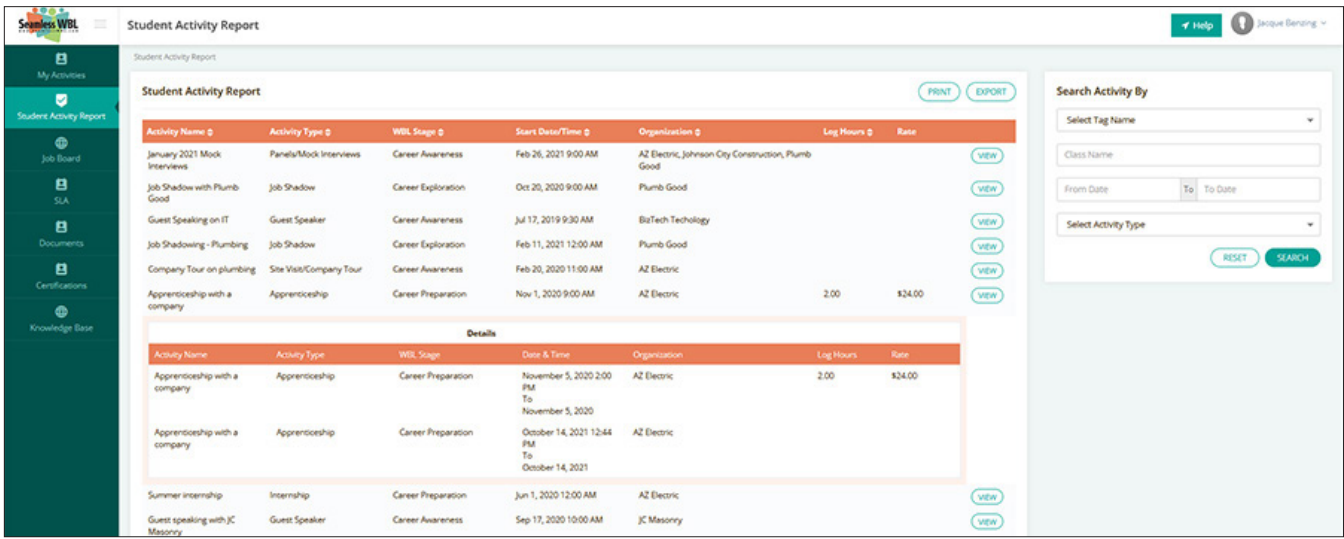

**Job Board** – Students have the ability to view job opportunities posted by Admin, Educators, and Employers in this section. All details including application instructions will be listed in the details of the job listing.

**Student Learning Agreements** - Students can view, download, and print a PDF of the Student Learning Agreement for each WBL activity. SLA's will need to be signed first before any activity details can be seen or edited. To sign your student learning agreement, you can do so electronically or by printing it out, signing it, and uploading back into the system.

#### **To sign electronically:**

Simply log into your student portal, click on the corresponding activity under "My Activities", and your student learning agreement will automatically populate. Scroll to the bottom of the page, sign electronically, and click save.

#### **To print out and sign:**

Log into your student portal, click on the "SLA" tab, find the desired student learning agreement, and export the agreement. You can now sign, get other signatures if needed, and upload to the area designated to you by your teacher. Please note that your teacher will inform you of specific procedures according to school guidelines

To access a student learning agreement once it has been signed and accepted, click on "SLA" on the left-hand side of the page and select the desired student learning agreement. Here you will have the option to view the agreement or export it by clicking the "Export Student Agreement" button located at the bottom of the page.

**Documents** - Students can upload non-activity specific documents to this page such as resumes, cover letters, letters of recommendation, etc. Add files by clicking the "Add Student Document" button.

**Certifications** - Students can record completed certifications to their Seamless Profile through this tab.

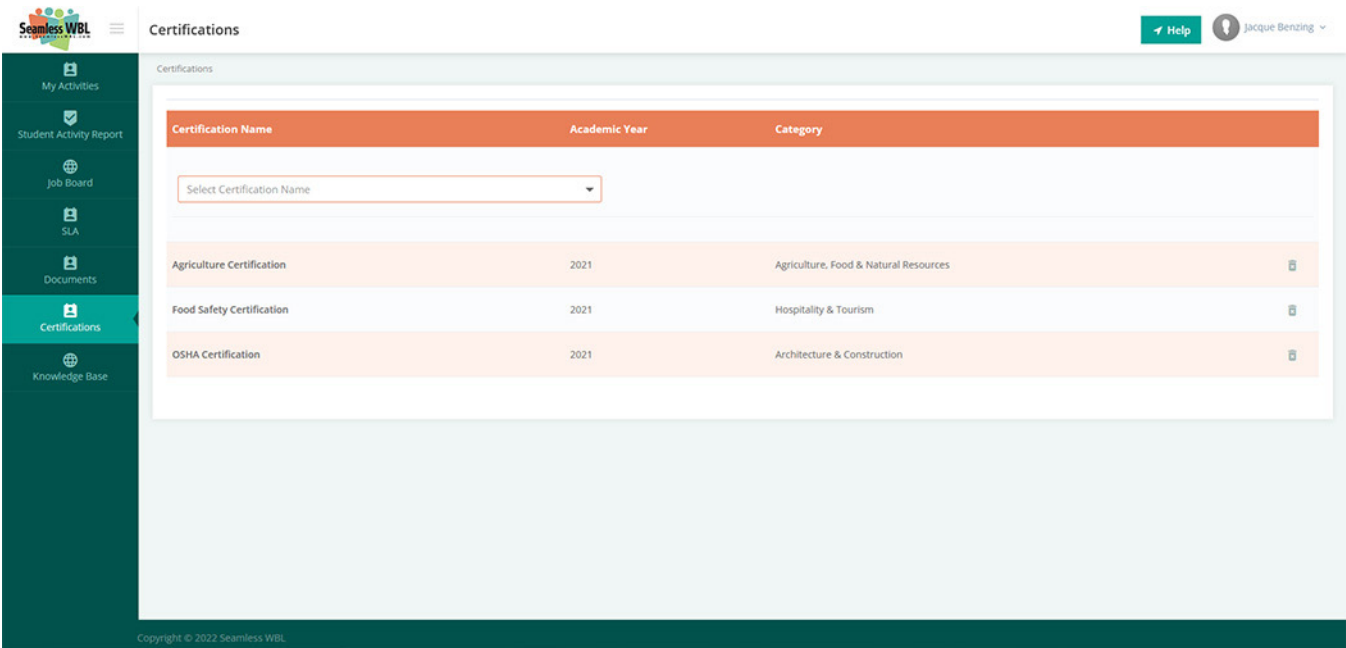

**Knowledge Base** – The Knowledge Base is where you can find all student-specific help articles about the Seamless WBL system. You can search the knowledge base using the search bar at the top of the screen for specific topics. – if you are unable to find the answer you need, you can also utilize the support email located on this page. There is also a "HELP" button located at the top right-hand corner of each page you visit in Seamless, and this will take you directly to the Knowledge Base page.

# **Activity Details**

By clicking on the underlined Activity Name under the "List of Activities" on the home screen, the Partnership Activity Details screen will appear. This screen provides information about the WBL Activity. A student will not be able to access this screen until they have digitally signed the associated Student Learning Agreement.

### **Section A: Activity Details**

In this section, once a student clicks on a specific activity, they will be able to see all information associated with that WBL activity.

### **Section B: Attached Documents**

- ◊ Students can view attached documents from their admin/ educator, Upload their own documents, and ask for uploaded documents to be removed from this section.
- ◊ To Upload A Document- Click the "Select File" button at the bottom of this section.

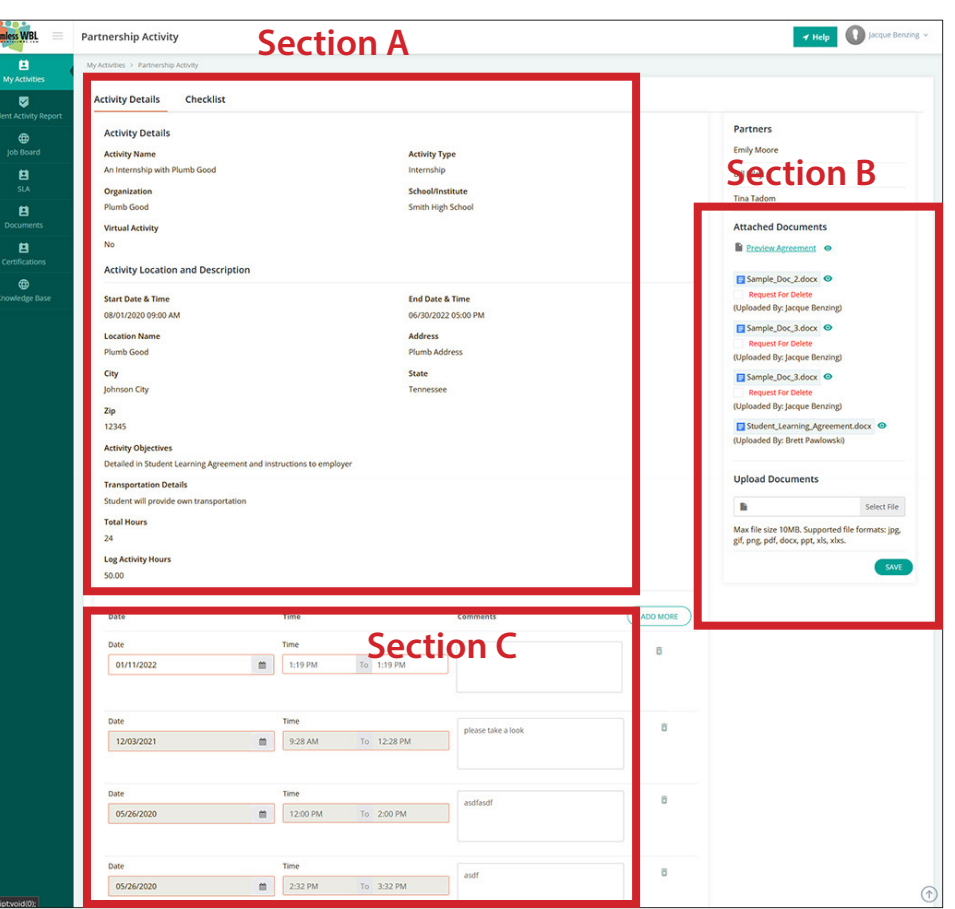

◊ Students must click the "Save" button on the RIGHT-HAND side of the screen after selecting the file.

### **Section C: Student Work Hours**

- ◊ Students can log work hours daily or weekly depending on the educator's request ("Multi-Date" and "Expanded" time sheet. These time sheets will be used for multi-hour and multi-date activities (ex. Internships, Capstone projects, etc…)
- ◊ If you have a "Standard" Time Sheet This time sheet will be used for single activities that only need one entry such as Guest Speakers and Career Fairs.
- ◊ Students must click the "Add More" But ton to add more hours.

\*\* The "Save" button at the BOTTOM of this section must be used to save new entered hours \*\*

\*\* Hours that have been verified cannot be changed and will be grayed out \*\*

### **Second Tab: Checklist Tool**

You may see a second tab called Checklist; if you do, click it to see a list of the required activities your teacher has asked you to complete as a part of this activity. Simply click the box for each as you finish them.